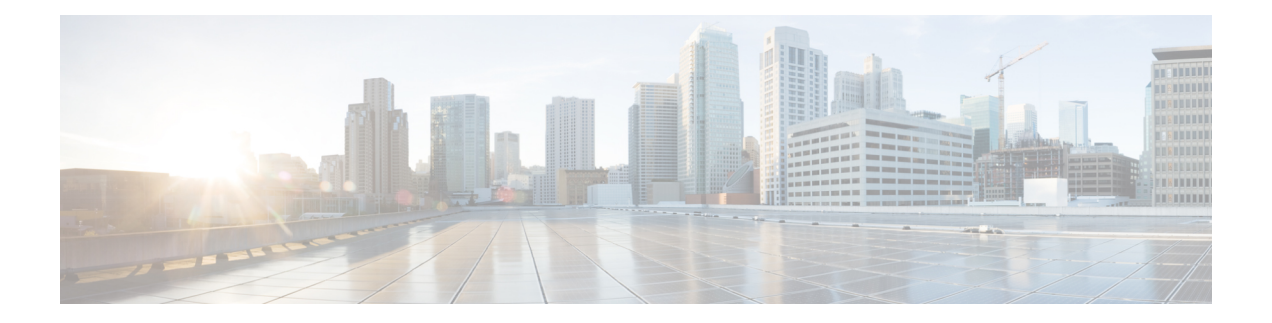

## **Manage Supervisors**

You can configure agents to have supervisor status.

Supervisors with Single Sign-on (SSO) enabled, use their SSO credentials to sign in to Unified CCE Administration.

Supervisors with Single Sign-on (SSO) disabled, use their Unified ICM credentials to sign in to Unified CCE Administration.

With Supervisor status, agents can perform the following tasks:

- Supervise multiple teams and can be both a supervisor and a member of a team.
- Generate reports and view data for the teams they supervise and the agents on those teams.
- Use a supervisor desktop to barge-in, intercept, silently monitor, and log out agents.
- Join an agent or customer call to assist on a consultative or emergency basis. The agent's ability to request supervisor assistance is a setting on the Desk Settings.
- Change the attributes, and skill groups of agents who are on teams they supervise. Supervisors can also change the passwords for agents who do not have single sign-on enabled.

To configure supervisors in Unified CCE Administration, go to **Unified CCE Administration** > **Manage** > **Agents**. Select an agent and click the Supervisor tab.

- Supervisor Access and [Permissions,](#page-0-0) on page 1
- Add [Supervisor](#page-2-0) Status to an Agent, on page 3

## <span id="page-0-0"></span>**Supervisor Access and Permissions**

Supervisors can access tools on the Manage menu, as follows:

 $\mathbf I$ 

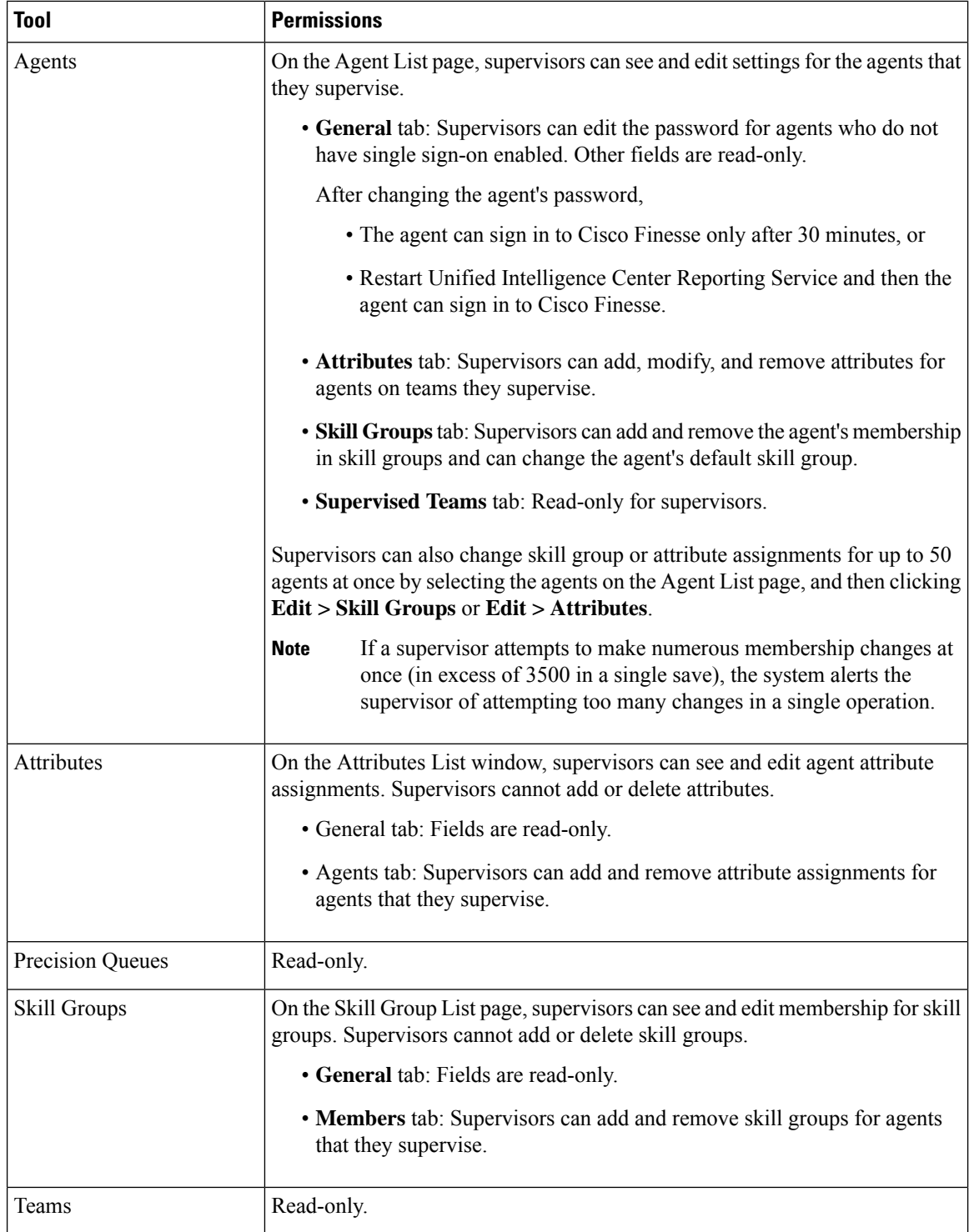

П

## <span id="page-2-0"></span>**Add Supervisor Status to an Agent**

This procedure explains how to create a supervisor. For information on maintaining supervisors, see [Update](pcce_b_admin-config-11_6_chapter1.pdf#nameddest=unique_35) [Objects](pcce_b_admin-config-11_6_chapter1.pdf#nameddest=unique_35) and Delete [Objects](pcce_b_admin-config-11_6_chapter1.pdf#nameddest=unique_37).

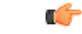

**Remember** The agent to whom you are adding supervisor status must already exist in Active Directory.

In Unified CCE Administration, go to **Unified CCE Administration** > **Manage** > **Agents**.

## **Procedure**

**Step 1** Create a new agent or edit an existing agent. See Add and [Maintain](pcce_b_admin-config-11_6_chapter2.pdf#nameddest=unique_44) Agents.

**Step 2** Check **Is Supervisor** to configure this agent as a Supervisor.

**Step 3** Click the **Supervised Teams** tab.

- **Step 4** Select the teams for this supervisor:
	- a) Click **Add** next to **List of Supervised Teams** to open **Add Supervised Teams**.
	- b) Click the team name to add the team.

**Step 5** Click **Save** to create the supervisor.

 $\mathbf I$